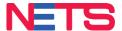

# Tap into the fast-growing Chinese tourist segment with

## **NETS QR**

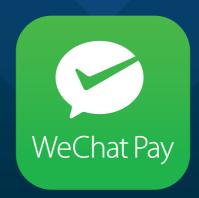

**WeChat Pay**Merchant Acceptance Guide

# WeChat Pay via Terminal

## WeChat Pay via Terminal

### **Consumer Flow - Payment**

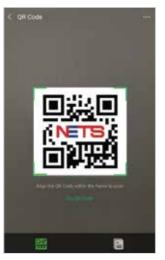

**Step 1:** Scan NETS QR on terminal

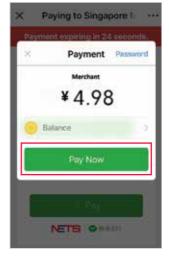

Step 2: The amount will be converted and displayed in RMB. Click 'Pay Now' to proceed with payment

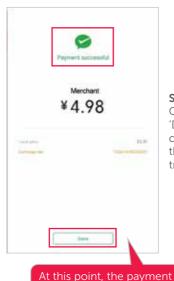

is not complete yet

Step 3: Click on 'Done' to complete the transaction

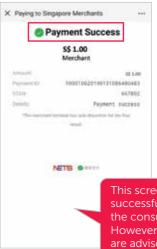

Step 4: The transaction is complete

This screen signifies successful payment on the consumer's app. However, merchants are advised to take the terminal approval as validation of successful payment.

## WeChat Pay via Terminal

## **Merchant Flow**

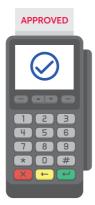

When transaction is successful, approval message will display and receipt will be printed.

Transaction amount will be displayed in SGD on the printed receipt

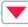

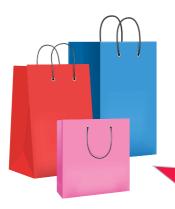

Merchants should always deem the response notification from the terminal as the final transaction response.

If the consumer app displays a successful payment message but the terminal does not, we recommend that merchants do not render the good and services.

If transaction was unsuccessful, you can advise the customer to complete the transaction via other means. If funds were deducted from the consumer's wallet but you did not receive approval, please advise the consumer to initiate a refund process with WeChat directly.

# WeChat Pay via SGQR Sticker

## WeChat Pay via SGQR Sticker

## **Consumer Flow - Payment**

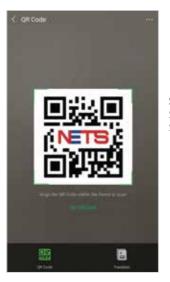

**Step 1:** Scan SGQR Sticker

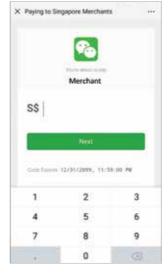

Step 2: Key in the amount to be paid in SGD

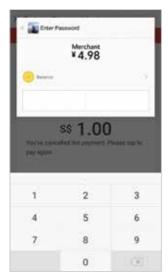

Step 3: The amount will be converted and displayed in RMB. Key in your pin to proceed.

## WeChat Pay via SGQR Sticker

### **Consumer Flow - Payment**

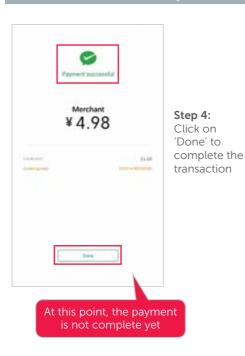

X Paying to Singapore Merchants Payment Success \$\$1.00 Merchant 100010020196131086488489 Step 5: STAN Payment success The transaction is complete NETB O This screen signifies successful payment on the consumer's app. However, merchants are advised to take the NETSBiz notification as validation of successful payment.

## WeChat Pay via SGQR Sticker

### **Merchant Flow**

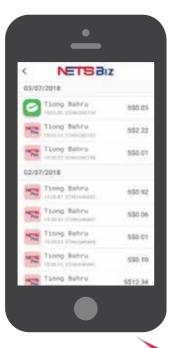

- If the transaction is successful, you will receive a notification via the NETSBiz App.
- Please proceed to render goods and services only upon receiving a success notification. If the NETSBiz app does not display a success notification while the consumer app does, please close and reopen the NETSBiz app to confirm.
- The app can also be used to view your daily sales totals and transaction history for transactions initiated via the SGQR sticker.
- Refer to the NETSBiz guide for more information.

Merchants will be liable for transaction discrepancies that result from failure to validate receipt of funds via the NETSBiz App.

If transaction was unsuccessful, you can advise the customer to complete the transaction via other means. If funds were deducted from the consumers wallet but you did not receive notification, please advice the consumer to initiate a refund process with WeChat directly.

## WeChat Pay Consumer Receipt

### **Consumer Flow**

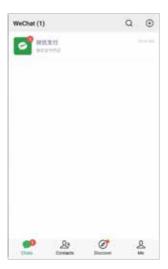

Step 1: Receipt will appear as a chat notification from WeChat

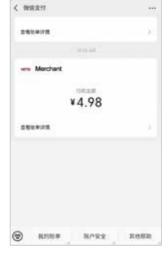

Step 2: Select the desired transaction

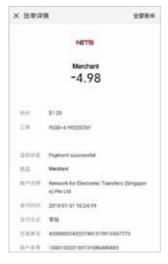

Step 3: The transacted amount will be shown in both SGD and RMB

## Settlement/ Reporting mConnect

The payments will be credited to your account in SGD.

For a consolidated view of your transactions, log in to mConnect. Transaction records for WeChat Pay can be identified as follows:

#### Via NETS QR on Terminal

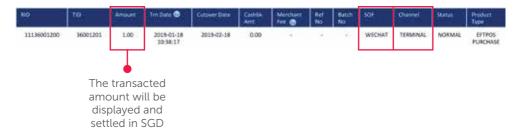

#### Via SGQR Sticker

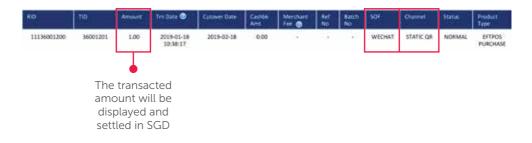

## **Training**

#### To find out more:

Please refer to the full list of FAQs on our website.

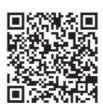

#### Request for training

To request for training, please contact us at merchanttraining@nets.com.sg.